### **SI Community Forums**

# **HOW TO CHANGE YOUR SUBSCRIBED EMAIL ADDRESS**

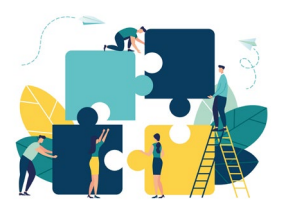

#### **Published: November 2020**

This document describes how to change your subscribed email address for one or more of the SI Community Forum mailing lists.

#### **1. INTRODUCTION**

The SI Community Forums Project runs a number of mailing lists (termed 'forums' or 'email forums'). Subscribers can change their subscribed email address for these forums whenever they wish, without needing to ask the forum moderators for assistance.

#### **2. WHAT YOU WILL NEED**

To change your subscribed email address, you will need:

- An email from any forum you are subscribed to
- To be using a device (PC, phone, laptop, tablet) that has a web browser on it, and has access to the internet

#### **4. OPEN AN EMAIL FROM ONE OF THE FORUMS**

At the bottom of every email sent out by the forum platform are a set of control buttons. You may need to scroll down to the bottom to find them:

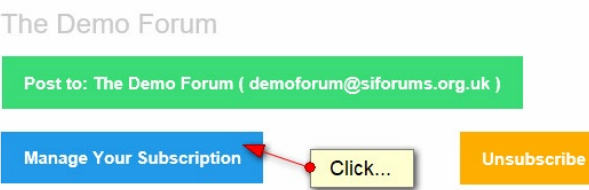

#### **5. REGISTER FOR A PROFILE**

When you click on the 'Manage your subscription' button, you should see a form: **Profile Login** 

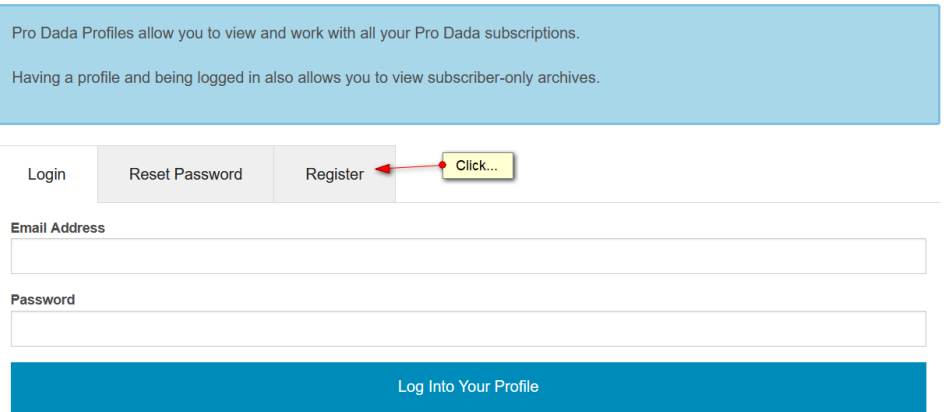

**If** you have changed your subscribed email address in the past, and already have a profile on the Forum system, **jump straight to Step 6 below.**

If you don't have a Forum System profile, click on the 'Register' tab. You will see a second form:

### **Profile Login**

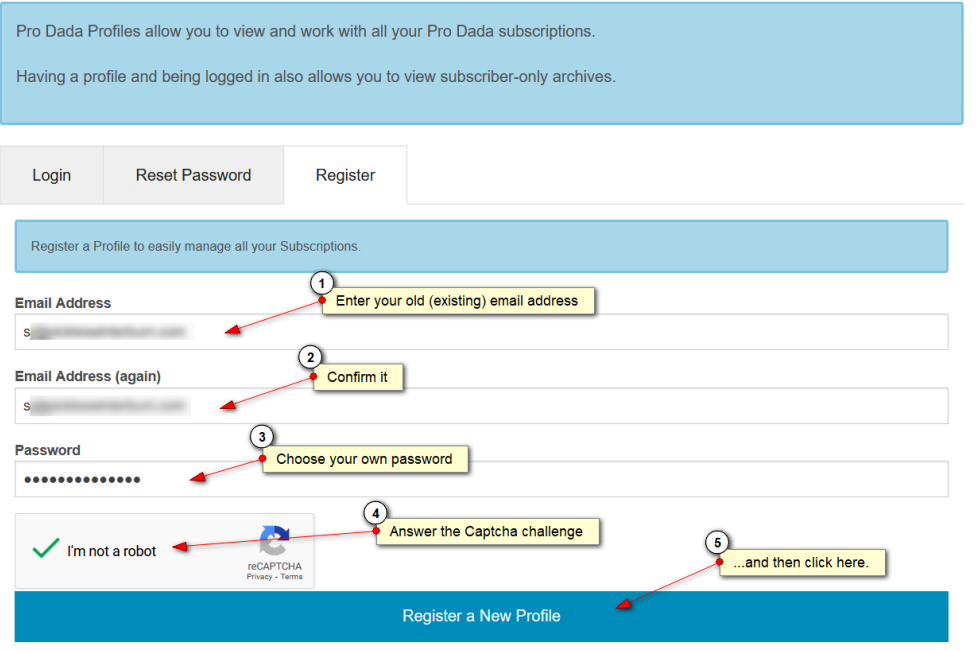

Fill in the form as shown. Be sure to enter your old (existing) email address, confirm it, pick a password, answer the Captcha challenge and click 'Register…' at the bottom of the form.

The system may take a few seconds to create your profile. When it has completed, you will see the message:

### **Profile Register Confirm**

Profile Registration is Successful!

We've just sent an email to you,

 $\bullet$  S

with your Profile Authorization Code.

Once you've followed the Profile Authorization Link, your Pro Dada Profile will be activated!

Now you need to open your mail program and look for an email from **siforums.org.uk** with the text **Profile Authorisation Code** in the subject. Here's an example in Outlook. Your mail program may look different.

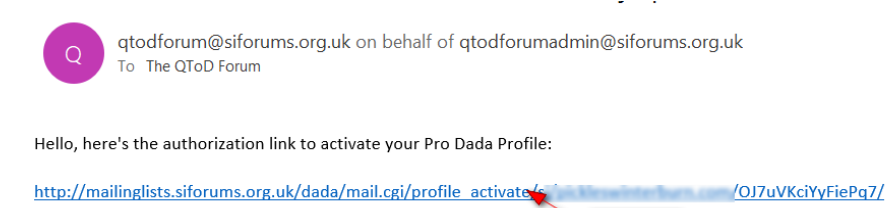

-- Pro Dada

When you click on the link (or cut and paste it into a web browser) the system will complete your registration, and you will see this message:

Click...

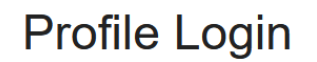

You have been successfully registered! Please log in with your Profile email address and password:

You can now proceed to login with the email and password you have just registered. **Jump to Step 7.**

#### **6. IF YOU ALREADY HAVE A FORUM SYSTEM PROFILE**

If you have not followed Step 5 above, and you **already have** a Forum System profile, using a web browser, visit [http://mailinglists.siforums.org.uk](http://mailinglists.siforums.org.uk/)

You will see a page that lists all the forums on the system. Here's part of that page.

#### **Available Mailing Lists**

#### **The Demo Forum**

The Demo/Test Email Discussion Forum

#### **The HoSS Forum**

This forum is open to Heads of VI, HI and MSI Support Services for Children and Young People, and others with senior management responsibilities in this aspect of specialist work. Subscription applications are reviewed by the moderator before access is granted.

If you look in the top right hand corner of the page, you'll find a **Profile Register/Log In** link:

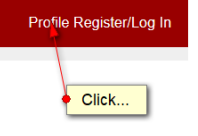

Click on this link, and you'll see a login form:

#### **7. LOGIN TO YOUR PROFILE**

Make sure the **Login** tab is selected, and complete the login form:

### **Profile Login**

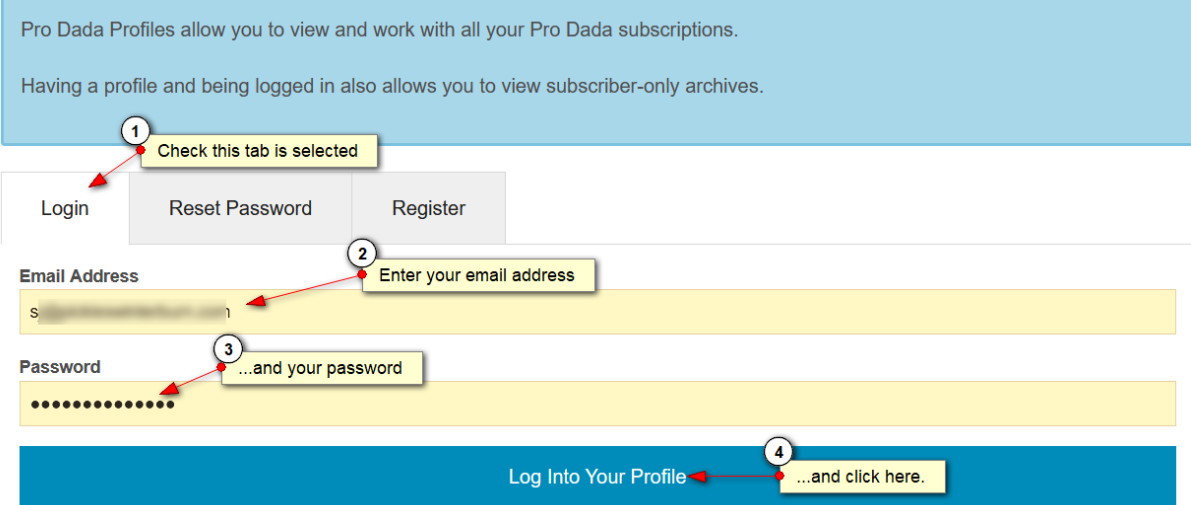

#### **8. INSIDE YOUR PROFILE**

When you have logged in, you will see your profile. The first screen lists all the forums to which you are subscribed (you may need to scroll down to see them all). At the top of the screen there is a tab labelled **Update address**

## Profile

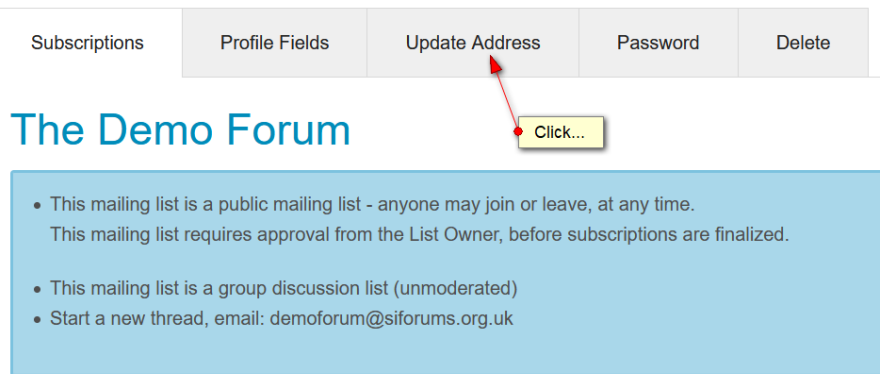

#### **9. UPDATE YOUR MAIL ADDRESS**

When you click on the update tab, you'll see a new form where you can enter your new email address: **Profile** 

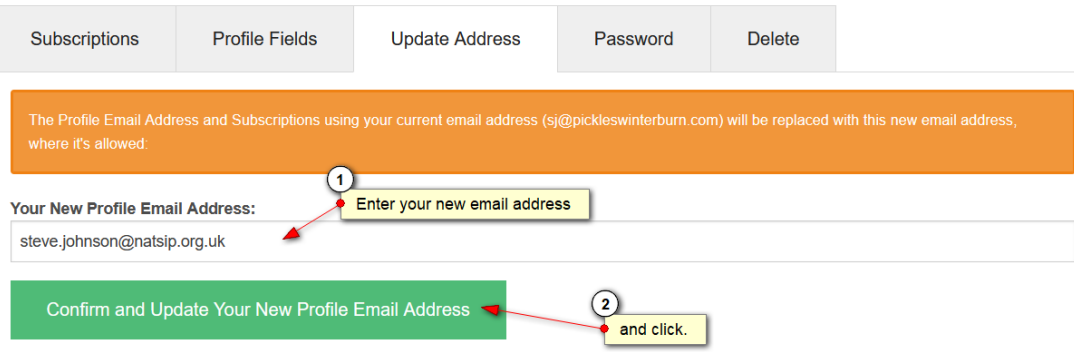

#### **10. CONFIRM YOUR NEW EMAIL ADDRESS**

When you click **Confirm…** in Step 9, you'll see a message:

## **Profile Email Update Confirmation Sent!**

An email message has been sent to your updated email address,

· steve.johnson@natsip.org.uk

Follow the authorization link in the message, to update your Profile email address and change all your mailing list subscriptions.

Open your mail program and look for an email from **siforums.org.uk** with the text **Profile Update Email Authorisation Code…** in the subject. Here's an example in Outlook. Your mail program may look different.

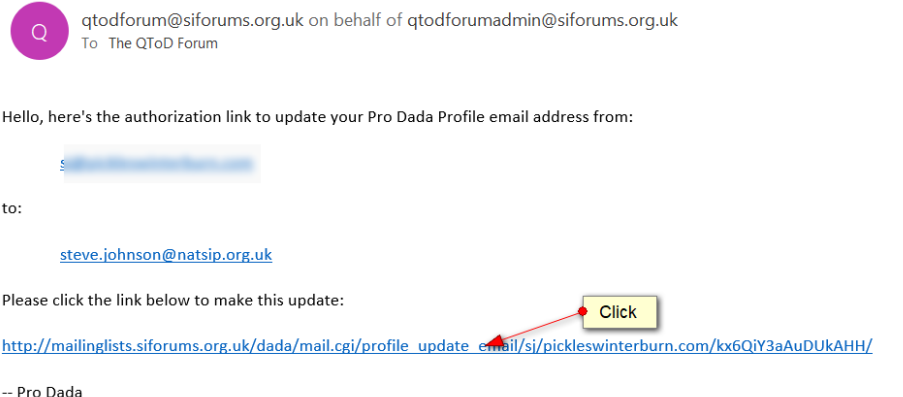

Click on the link in the email, and you'll see a final confirmation form:

**Update Profile Email Results:** 

Update Your Profile and Your Mailing List Subscriptions, Changing,

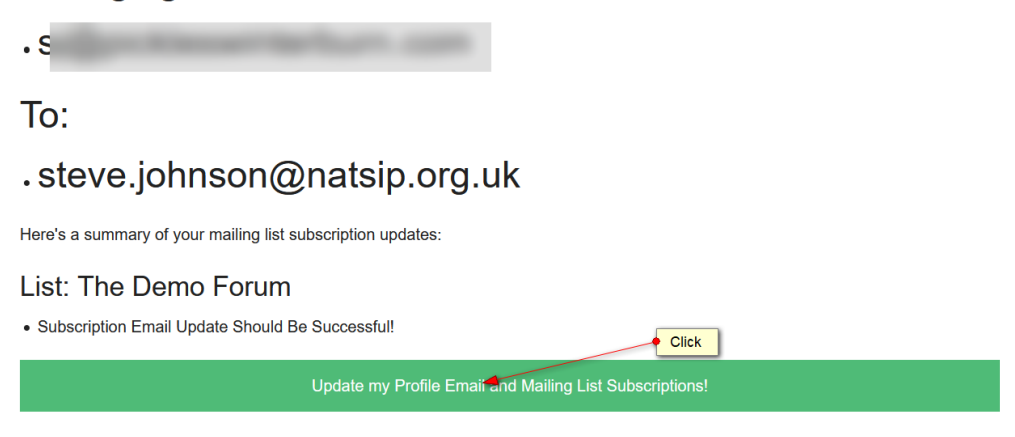

The system will change your subscribed email address, and take you back to your profile. You can verify the new email address by looking in the top right hand corner of the screen, where the new address is displayed:

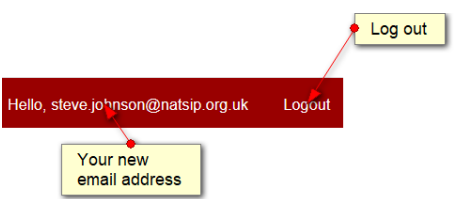

#### **11. ALL YOUR SUBSCRIPTIONS UPDATED IN ONE GO…**

Note that changing your email as described above changes it for all the forums to which you are subscribed. You do not need to repeat this process for each forum separately.

-- END --